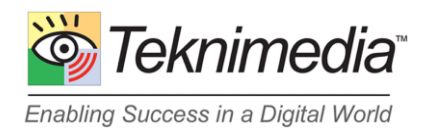

# **WLC Client App Information (version 2.7 and later)**

#### **Introduction**

The WLC Client App program is an application designed for Windows-based computers. It enables the delivery of Teknimedia's online courses without the use of browsers or plugins. In most cases, it does not require any installation or administrative rights to the computer for it to launch.

If you are an administrator and would like your students to use the WLC App, please see section Making [the App Available to Students](#page-0-0) below. Please note that students still should use a browser and log in to WLC (e-learning.com or one of our other dedicated servers assigned to your organization) to access their records or to change their personal settings. Similarly, administrators will need to use a browser and login to WLC to manage their titles and students, or to view their activities.

## **Downloading and Extracting Files**

To download the WLC App, please follow these instructions:

1. Click on the following link: <https://www.teknimedia.com/cldl/wlcapp-selfextracting.exe> The file will be saved in the Downloads folder.

2. Open wlcapp-selfextracting.exe. A dialog box will open to let you extract (unzip) the WLC App files on your computer. The default location for extracting the files is C:\WLCApp (the WLCApp folder on the C drive).

Make sure the "Overwrite files without prompting" check box is selected, and click on the Unzip button. The files will be extracted in the WLCApp folder on the C drive. You can then close the dialog box.

3. The WLC App can work with Proxy Servers. If you need to use this feature, please see the section ["Setting up the proxy server"](#page-2-0) below.

4. Go to the WLCApp folder. The folder should contain a file named wlcapp-win-slim.exe. You and your students need to run this program to operate the WLC App program.

<span id="page-0-1"></span>5. You can create a shortcut to this program so you can easily start it from the Desktop. First click on the file to select it and then right-click on it to open its menu. Now move the mouse pointer over "Send to" and click on "Desktop (create shortcut)" to create the shortcut. A shortcut to the program will be placed on the Desktop. You can start the program by double-clicking on its shortcut.

## <span id="page-0-0"></span>**Making the App Available to Students**

If you are an administrator, you can make the App available to your students in two ways:

- 1) Provide this document to your students and ask them to download and use the App.
- 2) Download the App and unzip it. Then create an icon on the desktop by following the instructions [above.](#page-0-1) Students can then use the WLC desktop icon to launch the App.

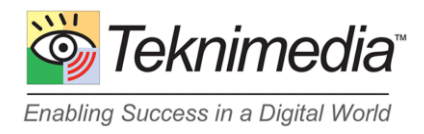

Note - If you are using the Proxy Server feature, please note that the Proxy Server settings will be saved in a file named WLCInit.txt in the same folder. Once you set up the proxy server parameters on one computer, you can copy the entire WLCApp directory to other student computers and by doing so, the proxy server settings will be copied as well.

## **Using the App**

Once you start the App, it communicates with our main server located at "e-learning.com" to initialize itself. It will then display its Login screen:

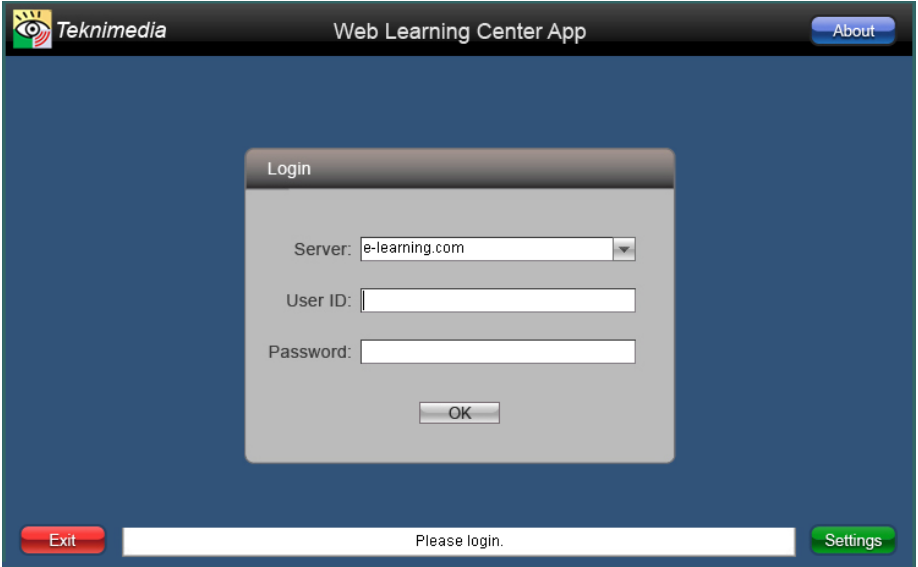

Note - Depending on how your IT department sets up the program, you may need to first provide your Windows password before the program displays its Web Learning Center login page. If so, please provide your Windows Password before continuing.

Once the WLC login page is displayed (see above picture) note the "Server" selection from the Server drop-down. If you were given a URL for a dedicated server, please select it from the Server drop down list. Otherwise, use the default server, which is "e-learning.com". Type in your WLC User ID and Password and click on "OK" to login to the WLC server.

Once you have logged in, the application will display its Main Menu. Click on "TekAssess and Courses" to get the list of titles assigned to you. From there, choose the desired title and click on "OK" to launch your title.

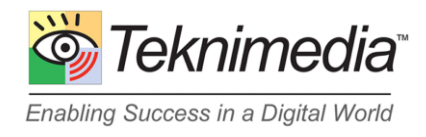

## <span id="page-2-0"></span>**Setting up the Proxy Server Feature**

If your network uses a proxy server, you will need to first set up the Proxy Server feature of the WLC App. To set up the Proxy Server feature, right click on the file c:\WLCApp\ wlcapp-win-slim.exe and run it as an administrator. Once the program starts, click on the "Settings" button on the lower right, and from the Configure Proxy Server, click on the "Change" button. Select "Manual Configuration" to enable the Proxy Server feature.

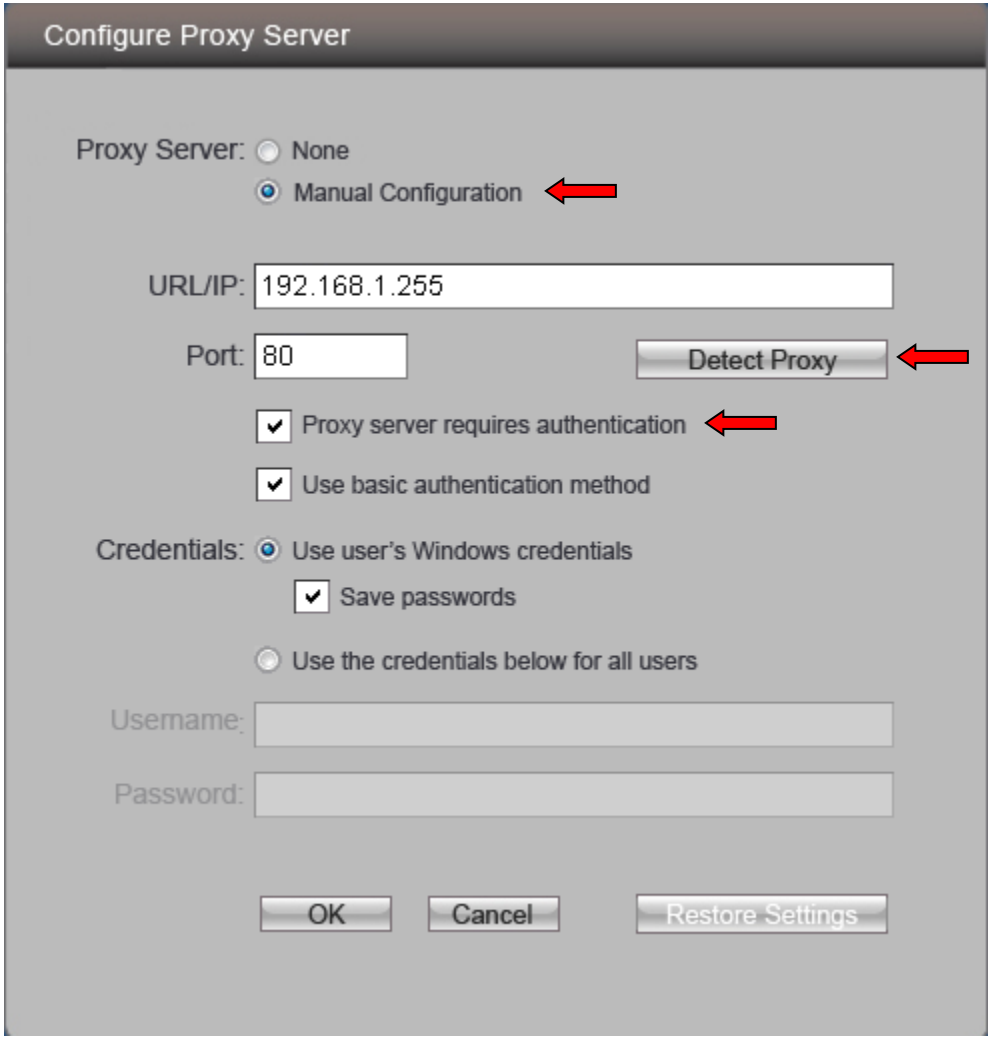

To configure your proxy server's information, you may click on the "Detect Proxy" button, and the software will attempt to configure the Proxy Server's URL and Port numbers automatically. If unsuccessful, it will notify you. In that case, please fill out the URL/IP and Port values manually.

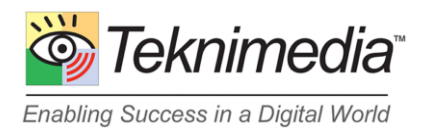

If your Proxy Server requires authentication, check the corresponding "Proxy server requires authentication" checkbox. Depending on how your proxy server authentication works, either select the "Use user's Windows Credentials" or the "Use the credentials below for all users" radio button. If Windows Credentials is chosen, users will need to provide their Windows password before trying to log in to WLC website itself.

If you choose "Use user's Windows Credentials," you may turn on the "Save passwords" checkbox. In this case, the WLC App will save an encrypted copy of each user's Windows password, and sSubsequent login attempts on the same computer by the same user will bypass the initial Windows password screen. The location where these passwords are saved is in the parent folder where it uses the Cache (see next section.)

## **Use of Cache**

This version of the WLC App, uses a cache to speed up the download of common files. It automatically determines the location of the cache in the following sequence:

1) It attempts to use the Window's Program Data folder (in a subdirectory WLCApp\Cache).

2) If unsuccessful, it attempts to use the Window's "Temp" folder (in a subdirectory WLCApp\Cache).

3) If unsuccessful, it attempts to use Windows "Public" folder (in a subdirectory WLCApp\Cache).

4) If unsuccessful, it will use the same folder where the WLC App program resides (in a subdirectory \Cache).

If you run the WLC App as a Windows Administrator, the location of the cache is displayed at the bottom of the Proxy Server settings page.

## **Troubleshooting**

If the App is unable to communicate with our main web server, it will inform you about the problem. Please make sure that you configure any Firewalls to allow all HTTP and HTTPS communication with the "e-learning.com" domain and all its subdomains. If your network uses a Proxy Server, you may program the WLC Client App to use your Proxy Server. The Proxy Server settings are accessible via the Settings page. If not automatically directed to that page, you may access it by clicking on the Settings button on the lower right of the screen.

If you have any questions or need further assistance, please contact Technical Support at 1-800-366 4614 or [support@teknimedia.com.](mailto:support@teknimedia.com)